A documentação foi rejeitada e solicitação de **Certidão de Obra** não foi analisada tendo em vista o motivo abaixo:

- o documento juntado não possui classificação como "PEDIDOS/REQUERIMENTOS", subclassificação "PEDIDO DE CERTIDÃO", tipo de documento "PEDIDO DE CERTIDÃO - OUTROS", e **campo "TÍTULO" informado com o número do Cadastro Nacional de Obras (CNO)**, sem traços ou pontos (conforme § 4º do art. 5°-A, do ADE COGEA nº 02/2020).

O serviço poderá ser solicitado novamente mediante a abertura de novo DDA, observando as orientações abaixo:

1) ACESSO AO PORTAL E-CAC:

O acesso ao Portal e-CAC pode ser feito por Código de Acesso ou mediante Login Único no Gov.Br.

O cadastramento do código de acesso é possível para contribuintes pessoas físicas e para pessoas jurídicas optantes pelo Simples Nacional. Para tanto, a pessoa física (ou o responsável perante o CNPJ) deve possuir pelo menos uma declaração de imposto de renda entregue nos últimos 06 exercícios.

O login único no Gov.Br não exige entrega de declaração de imposto de renda. Serão solicitados alguns dados pessoais e, posteriormente, a criação de uma senha. O cadastramento pode ser efetuado selecionando a opção "Entrar com gov.br" na tela inicial para entrada no e-CAC, conforme figura abaixo:

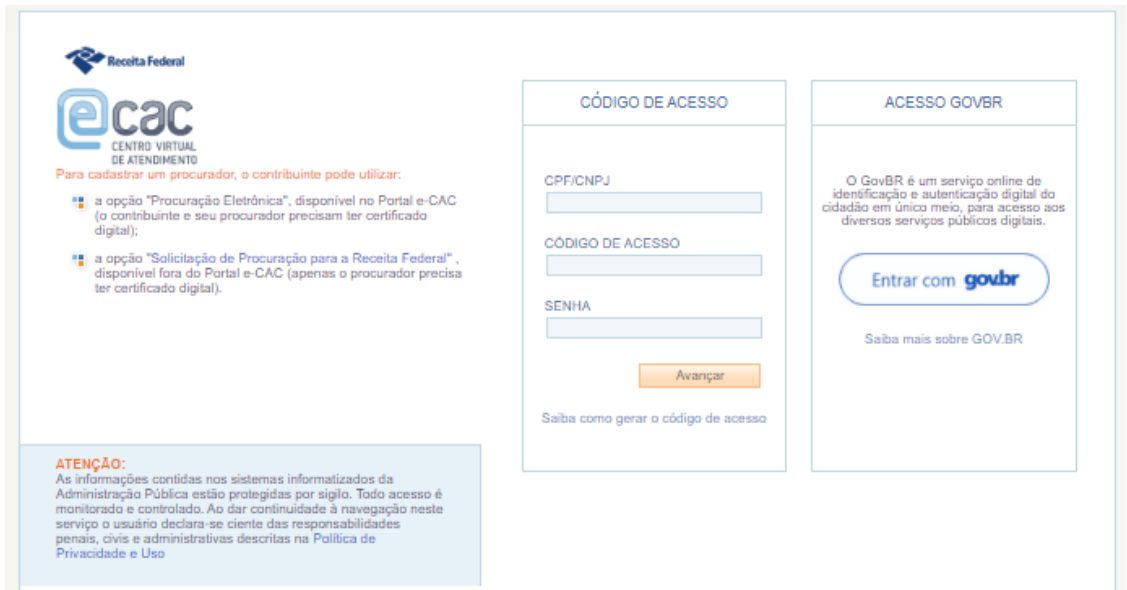

## 2) CADASTRAMENTO DO DDA:

## Passo 1:

Tendo acessado o Portal e-CAC, selecionar Legislação e Processo – Processos Digitais (e-Processo) – Abrir Dossiê de Atendimento.

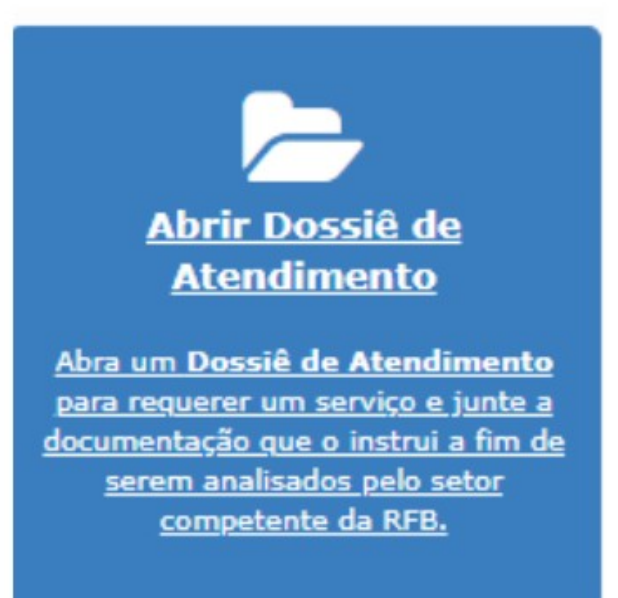

Passo 2:

Escolher:

- na aba "Área de Concentração de Serviço" a opção "Certidões e Atestados"

- na aba "Serviço" a opção "Emitir Certidão de Obra"

- Informar o telefone de contato e clicar em "Abrir Dossiê de Atendimento".

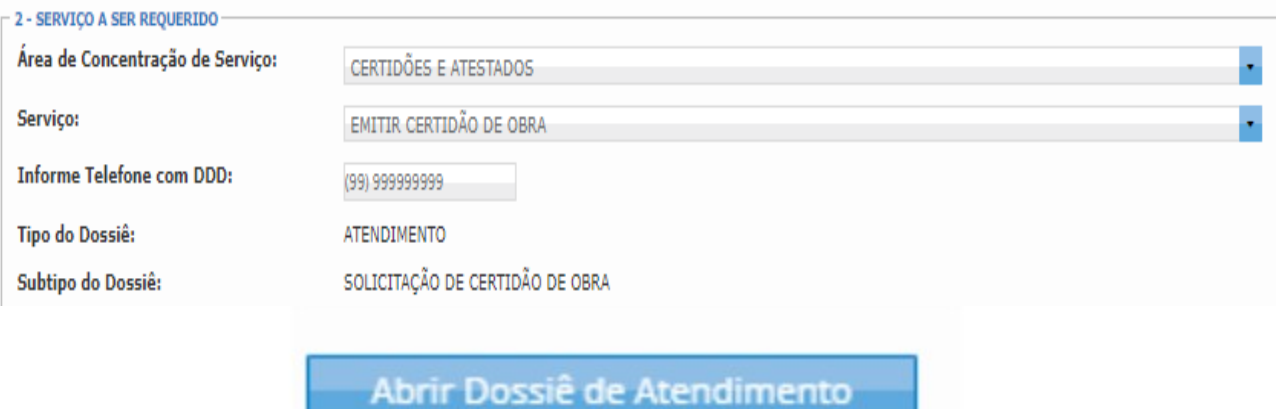

Nesse ponto será fornecido o número do dossiê gerado e será questionado se deseja realizar a juntada dos documentos relativos ao serviço solicitado. Até esse momento não existe qualquer documento anexado ao dossiê.

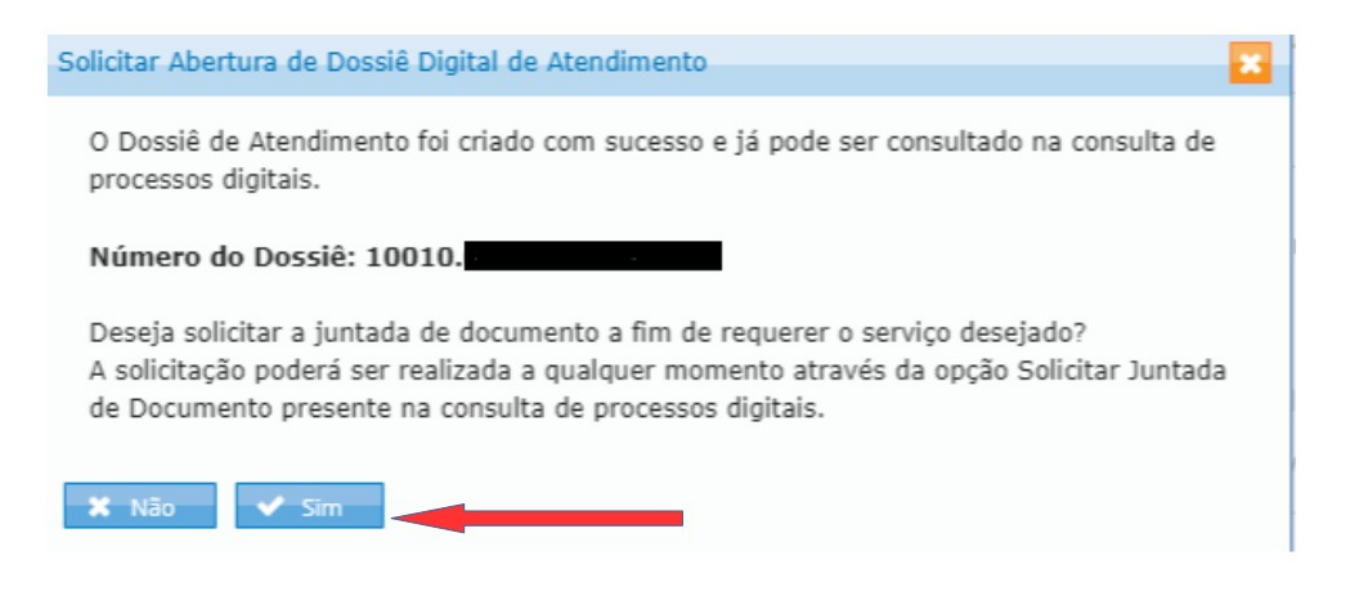

Passo 3:

A juntada de documentos pode ser feita no momento da abertura do dossiê (clicando "SIM" na pergunta da tela mostrada acima) ou posteriormente na consulta de processos digitais conforme também descrito na tela acima.

Clicando em "SIM", o contribuinte já será direcionado para que possa efetuar a juntada na seguinte tela:

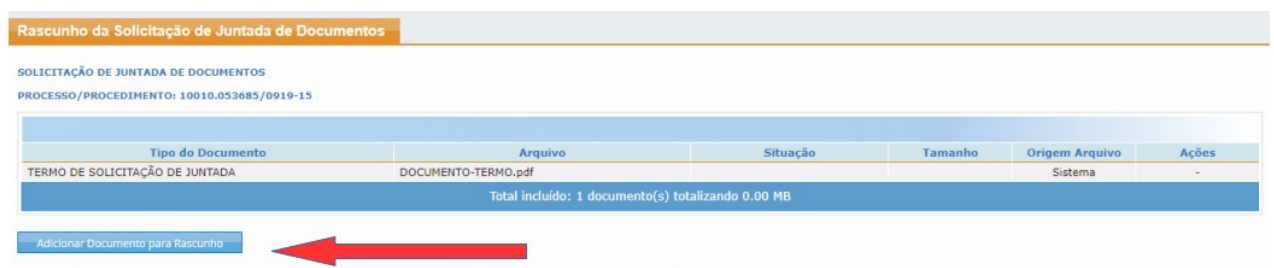

Basta Clicar em Adicionar Documento e abrirá e seguinte tela:

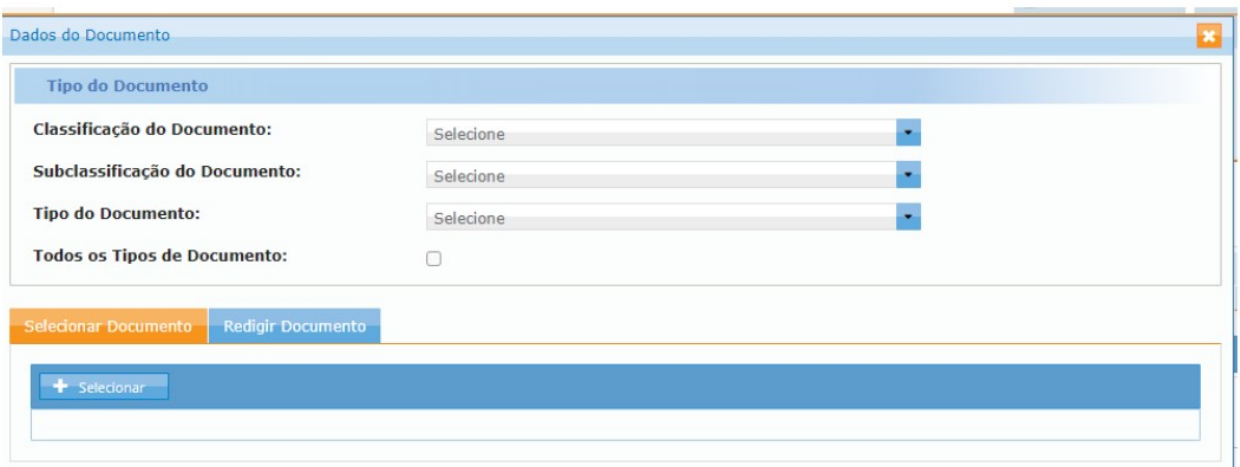

Passo 4:

Nessa Tela:

Escolher na aba "Classificação do Documento" a opção "Pedidos/Requerimentos" Escolher na aba "Subclassificação do Documento" a opção "Pedido de Certidão" Escolher na aba "Tipo Documento" a opção "Pedido de Certidão - Outros"

No campo "Título" que se abrirá, informar o número do Cadatro Nacional de Obra (CNO):

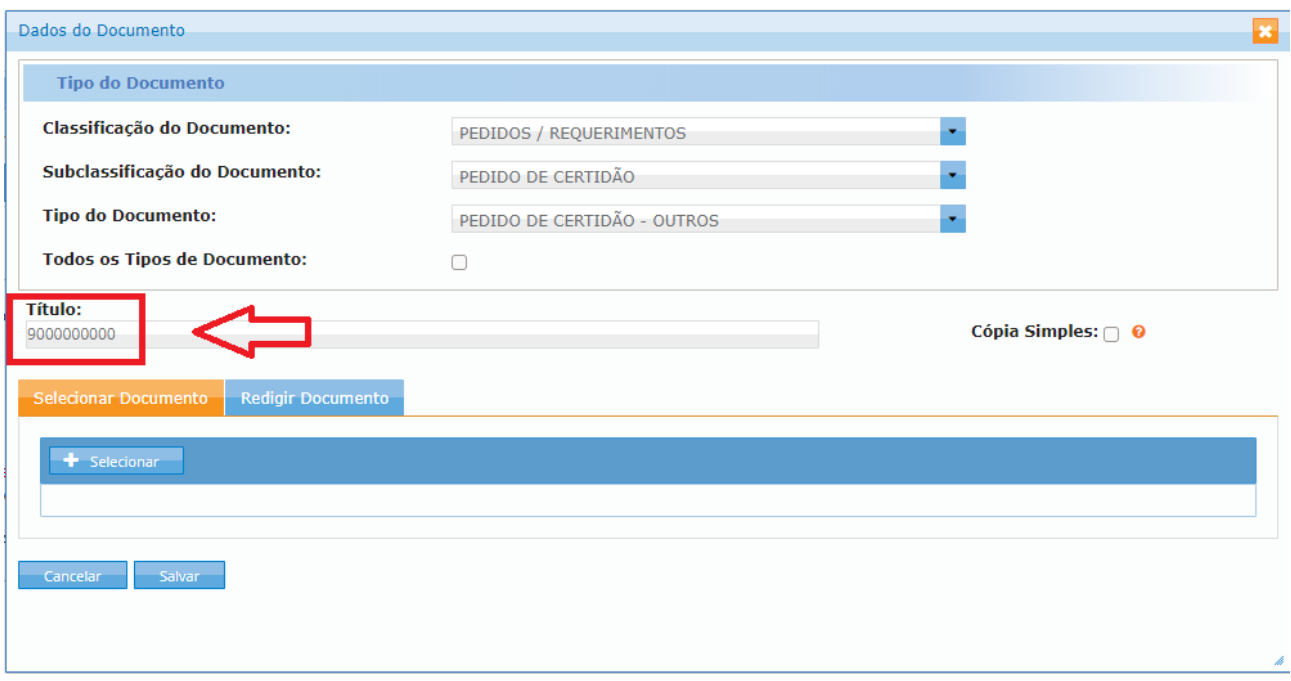

Agora, na aba "Selecionar Documentos", basta clicar no botão "+ Selecionar", escolher o arquivo PDF com a documentação da obra, clicar em abrir e depois clicar em salvar:

Nesse momento terá incluído o documento no rascunho para envio. Se tiver mais documentos para enviar, clique em adicionar documentos e adicione os documentos que deseja, classificandoos de acordo com cada um. OBS: Incluir o CNO no título de apenas um dos documentos juntados.

ATENÇÃO: Nessa mesma tela, se mudar pra aba "Redigir Documento", não serão enviados os arquivos anexados. Assim, se quiser tanto anexar arquivos quanto redigir documento, primeiro insira todos os documentos PDF que deseja e clique em salvar.

Posteriormente, entre novamente em "adicionar documento para rascunho" e na aba "Redigir Documento" para poder redigir o documento. Faça a redação que desejar e clique em salvar.

Destaca-se que a cada DDA poderá ser apresentada documentação comprobatória relativa a 1 (uma) obra apenas, sob pena de indeferimento e arquivamento do DDA (conforme  $\S$  3<sup>o</sup> do art. 5<sup>o</sup>-A, do ADE COGEA nº 02/2020).